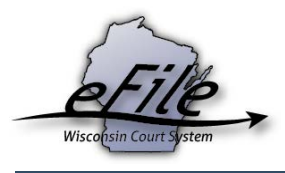

## **eFiling a new case as a child support attorney**

This tutorial explains how child support attorneys eFile new cases.

1. Visit the eFiling website at [http://efiling.wicourts.gov.](http://efiling.wicourts.gov/) Enter your eCourts user name and password, and select the **Log in** button.

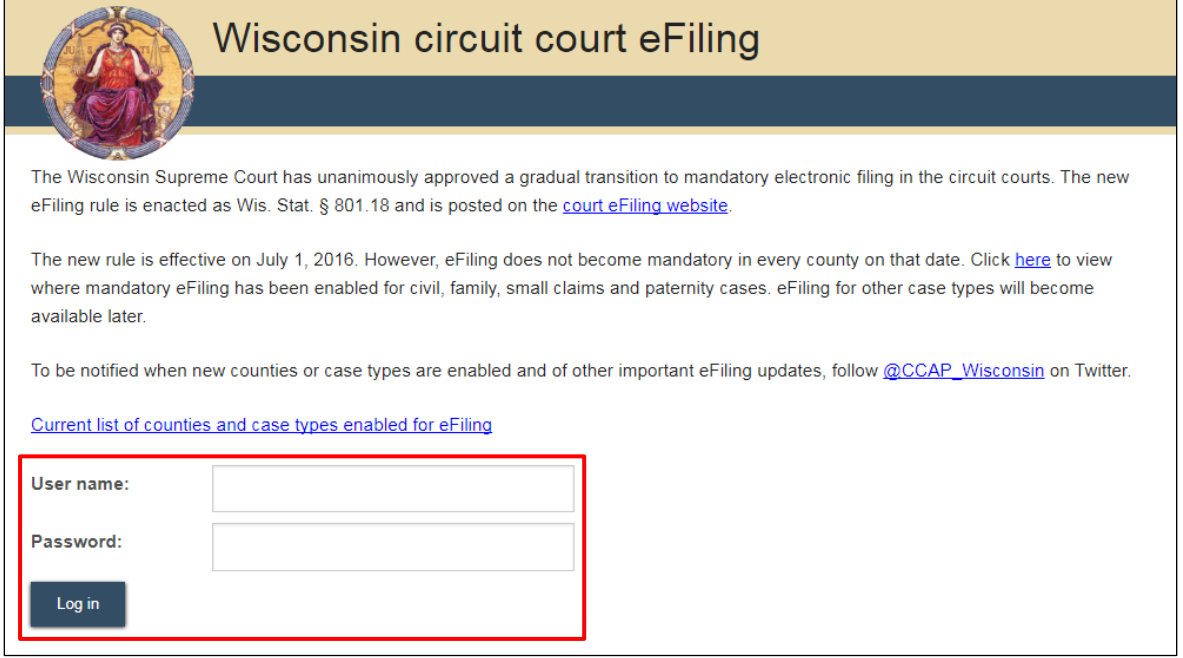

2. Select the **new filing** link from the main navigation or the **File a new case** link from the bottom-left menu.

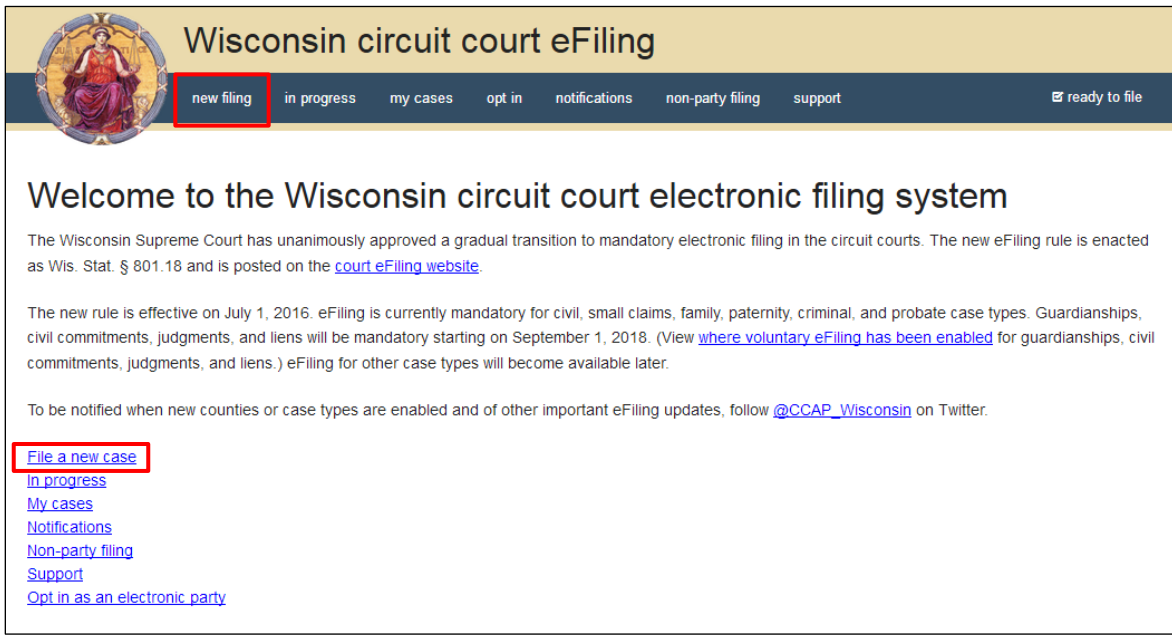

3. Select the county you are filing in from the **County** dropdown menu and the applicable class code from the **Class code** dropdown menu, or select a **Template**. (For instructions on creating a template, review the guide, "Creating a template [for frequently used parties.](https://www.wicourts.gov/ecourts/efilecircuit/docs/createtempfrequentparties.pdf)") If you are filing on behalf of a child support agency, select **State of Wisconsin Child Support** from the **Which agency is this filing for?** dropdown menu. Then, select the **Continue** button.

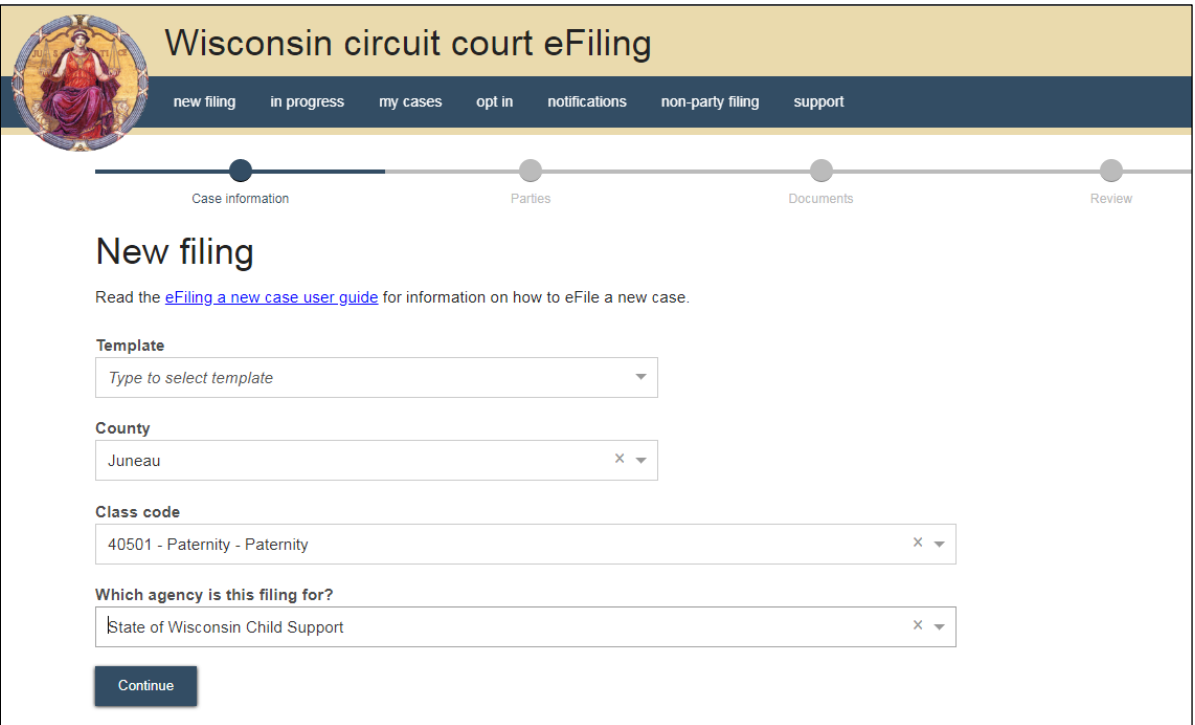

4. Select the **Add party** button to add parties to the case.

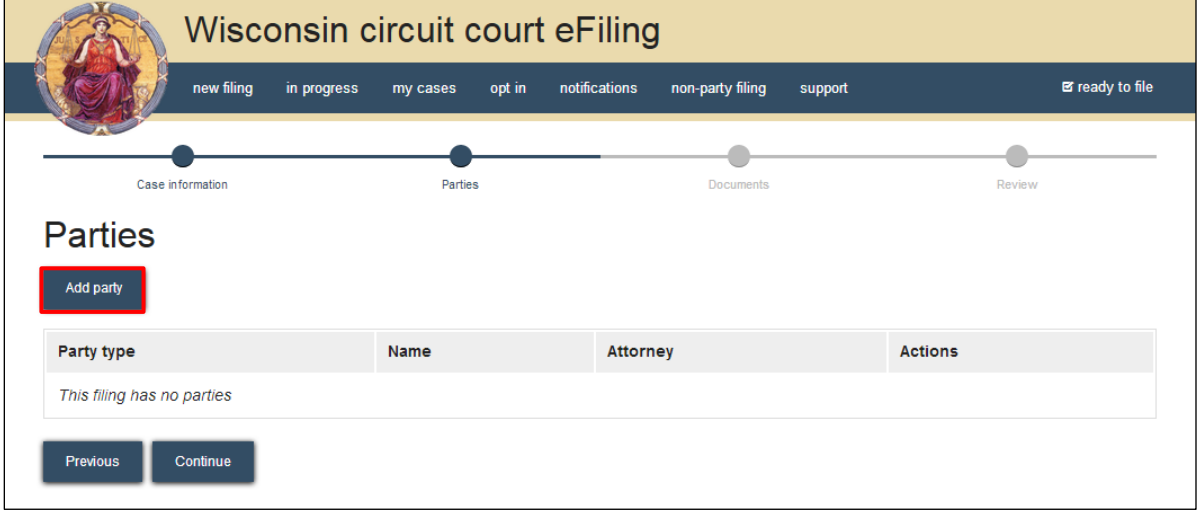

5. Complete the **New party** window. Start by choosing a **Party type**, beginning with the filing party (i.e., Petitioner for a PA case type). Select the **Add attorney** button to add the attorney representing the filing party on the case. The attorney you're logged in as appears by default.

- 6. If this party is a petitioner on a TRO case or is in danger, select the **Yes** radio button under **Is protection requested?** to seal the party's address.
- 7. Select the **Save, and Add next party** button to add additional parties to the case (i.e., Child, Alleged Father, Child Support Agency).

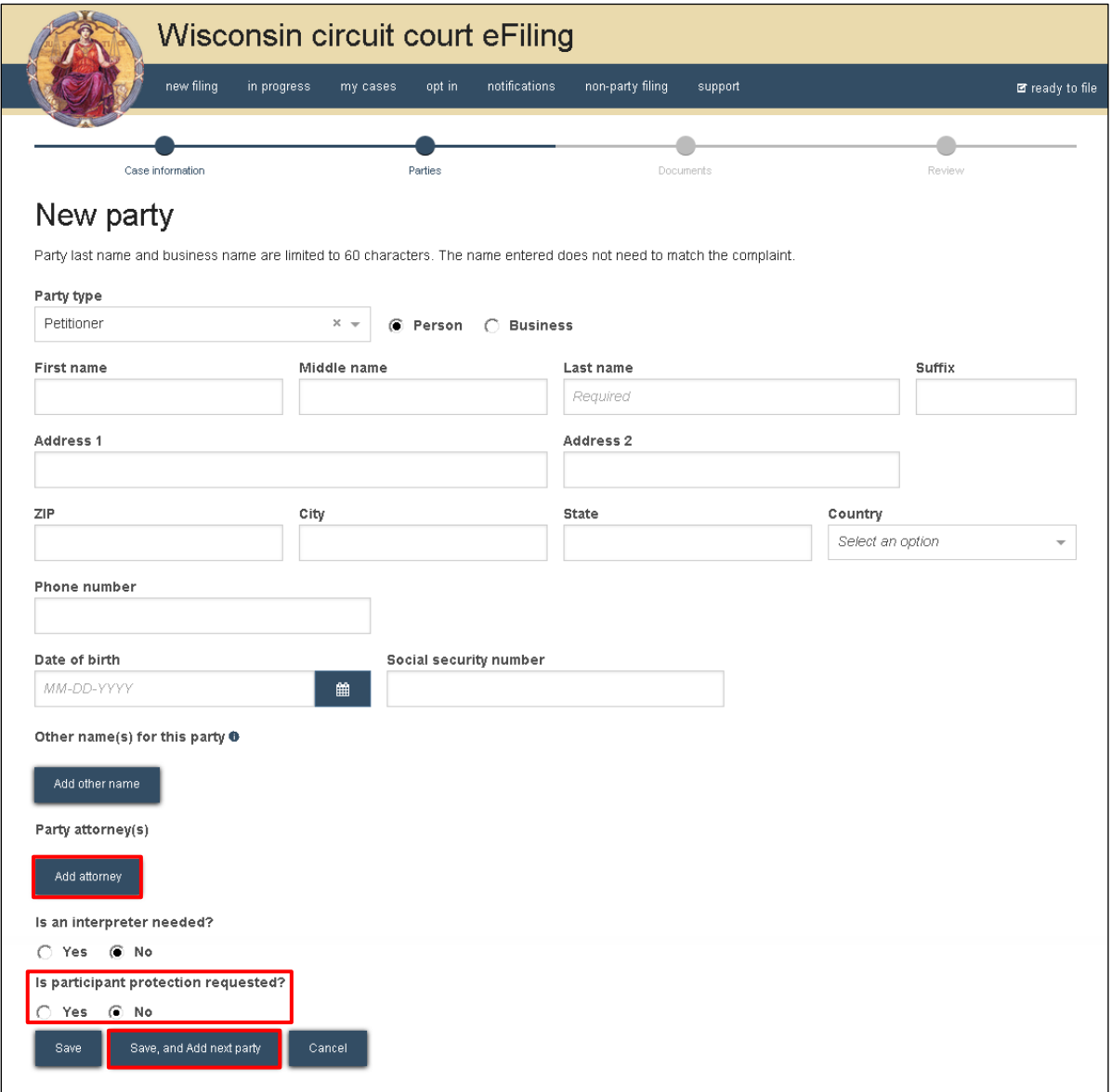

**Note:** When adding the child support agency as a party, select the *Business* radio button. Select the *Add attorney* button to add the child support attorney to this party.

8. When all parties have been added, review them for accuracy and select the **Continue** button.

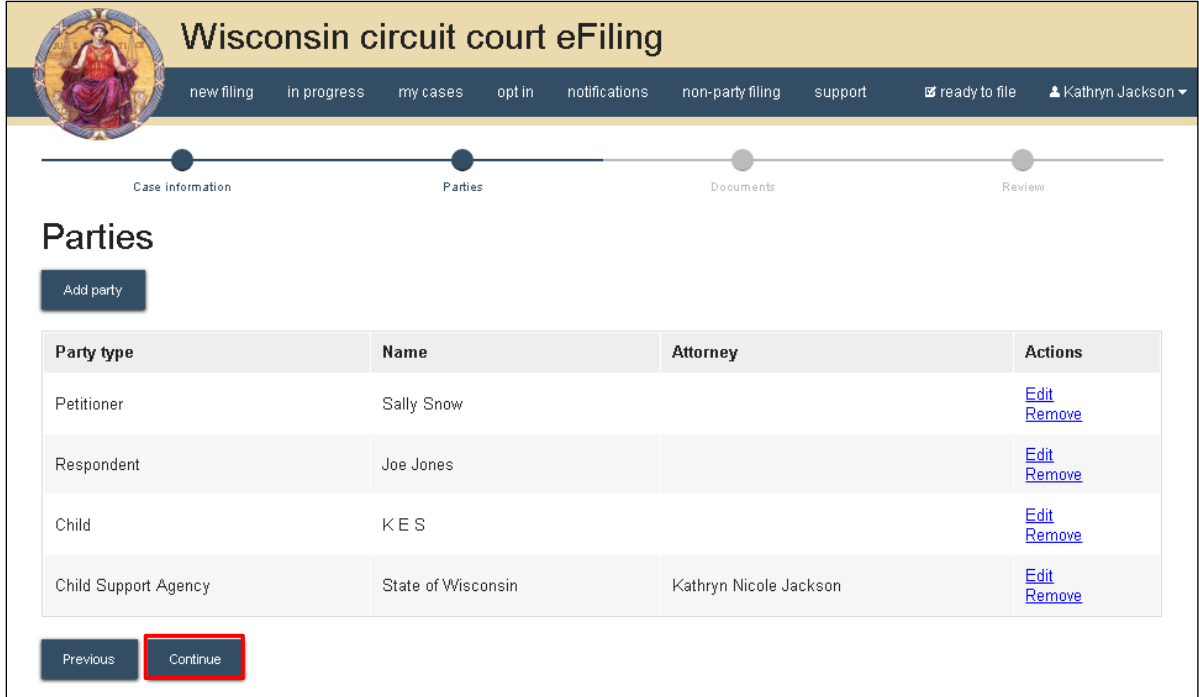

9. Select the **Upload documents** button to browse for and upload a filing document along with other associated documents to the case. Review the bulleted list to ensure your documents are properly formatted.

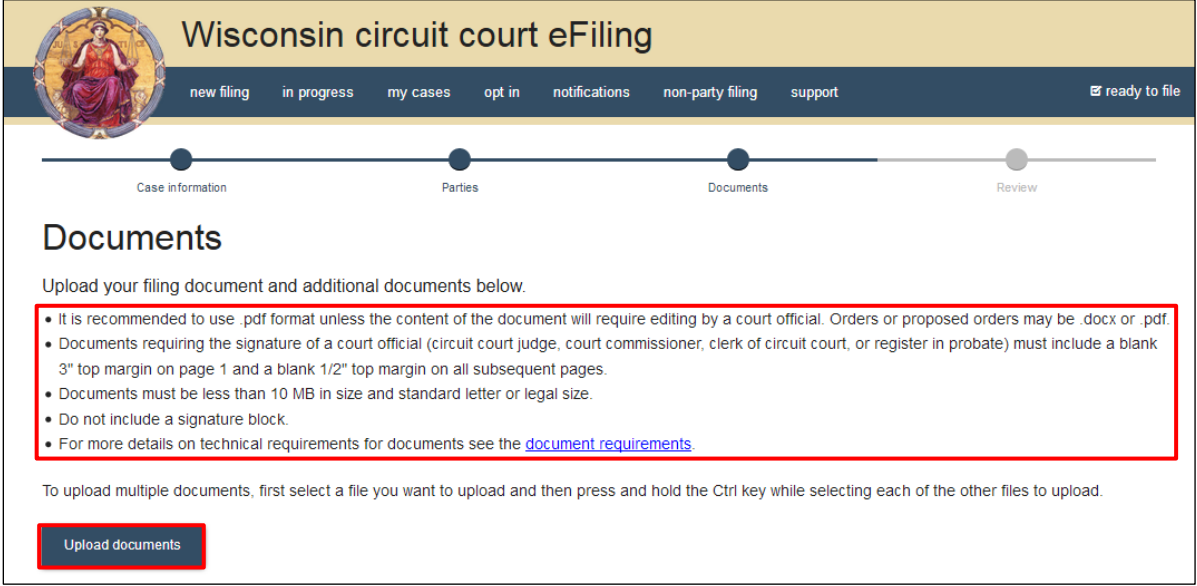

- 10. From the **Document type** dropdown menu, select the correct document type, and enter a descriptive title in the **Document title** text entry field.
- 11. Select the **Seal** check box to place a temporary seal on a document. A motion to seal must accompany the filing if this checkbox is selected. Select the **Continue** button.

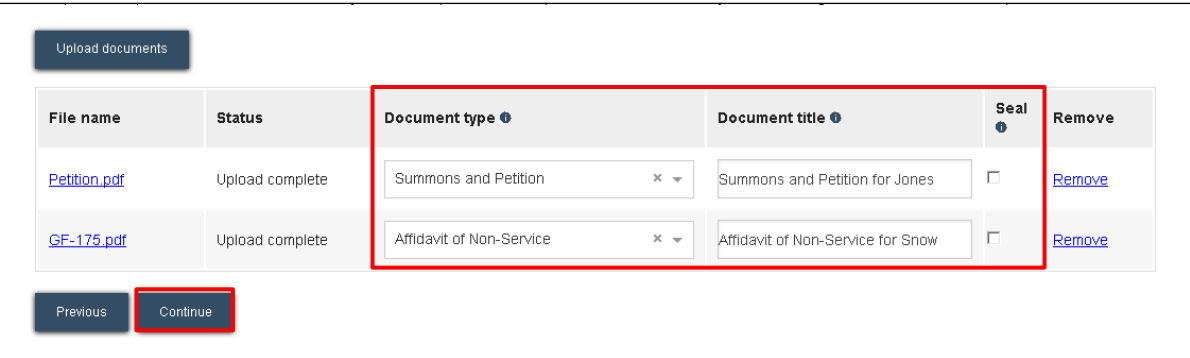

**Note:** An accurate and descriptive title is beneficial for identifying documents. The title entered displays in the *View documents* list on the *My cases* page and is visible to the courts.

12. On the **Review** page, review the filing for accuracy. Select a **document link** to open and view any of your uploaded files. Select the **Continue** button when you are ready to proceed.

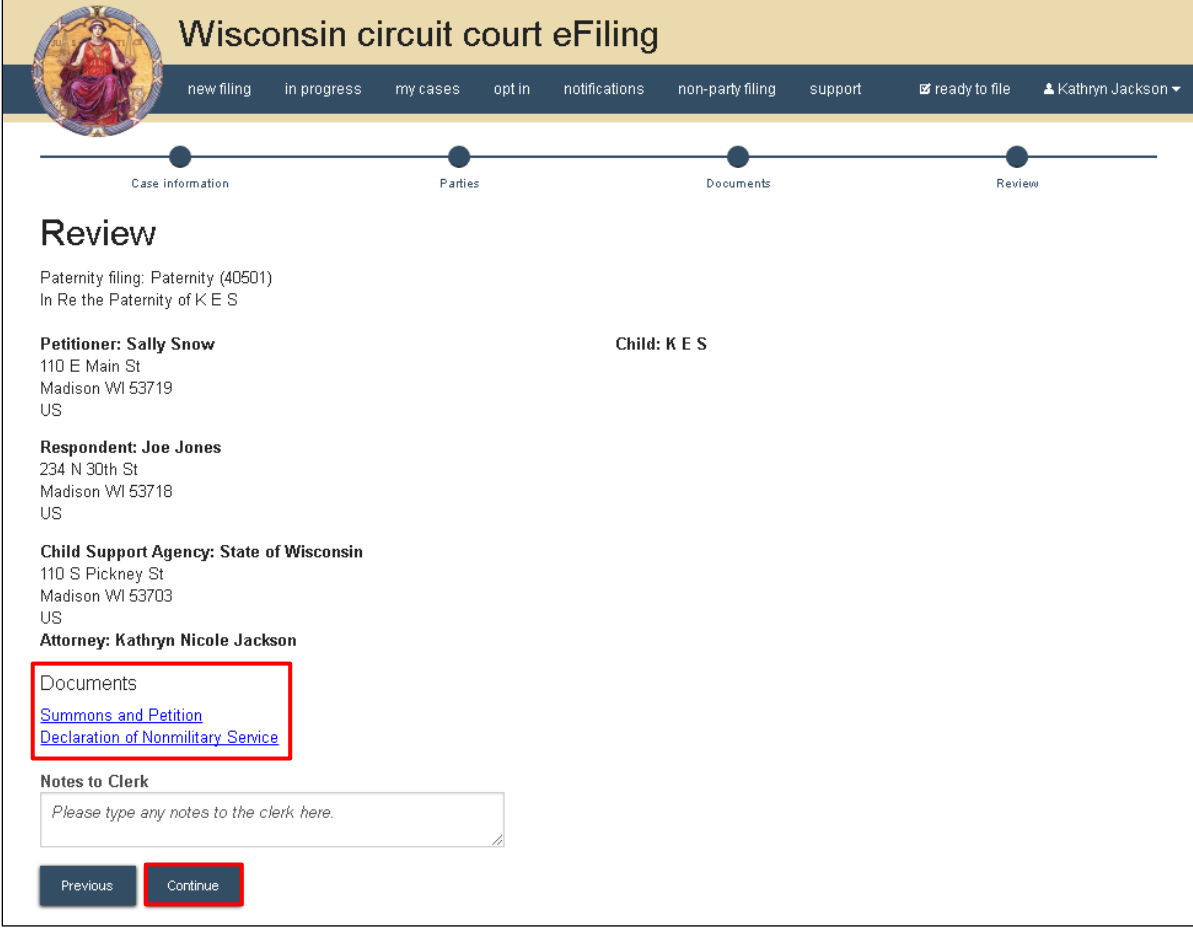

**Note:** The *Notes to Clerk* text entry field functions like a virtual sticky note on your filing. Anything entered in this box displays to the clerk while they process your filing, but is deleted once your filing is accepted. These notes are not permanently saved to the case. 13. On the **Ready to file** page, select the checkbox next to the filing(s) you wish to submit, or select the checkbox next to a county name to submit all filings in that county. Choose a **Payment type** (if applicable), and select the **File** or **File and Pay** button.

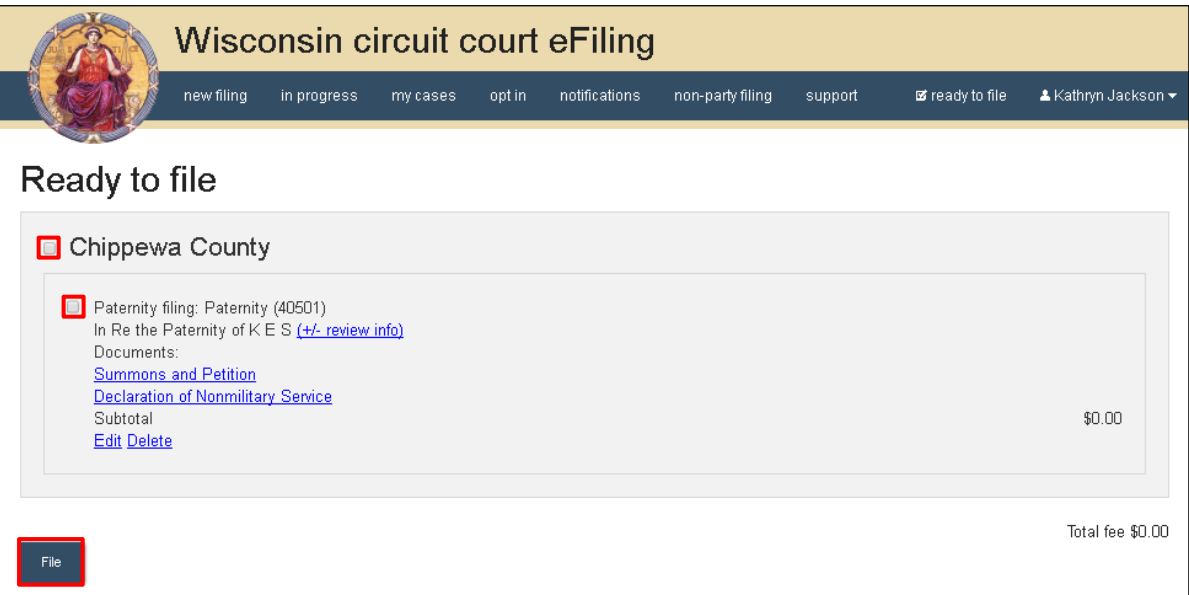

14. After you submit your filing, it is transmitted to the circuit court. You will receive an email confirmation and the file-stamped document(s) will be visible on the **My cases** page of the eFiling website. The eFiling system generates an **Electronic Filing Notice** that must be printed and served traditionally along with other case initiating documents.

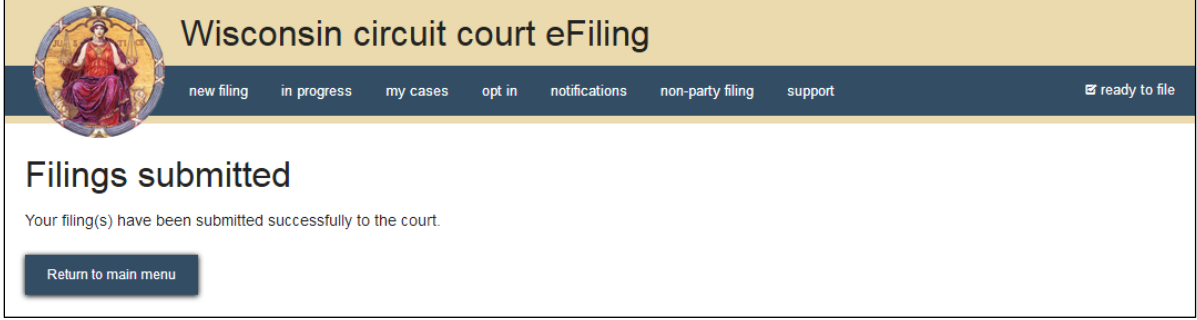

**Note:** Submitted documents that have not yet been processed display in *Submitted* status on the *My cases* page.